# **NADIYA – User Guide:**

# **OVERVIEW**

NADIYA is a program that allows you to record Host and Refugee family details. After recording details, the program allows for the export of data so it can be shared, combined with other NADIYA data exports allowing you or your organisation to analyse and use the data as needed.

The program was initially written to capture details of Hosts and Families posted on Social media because of concerns that messages of people offering help and those seeking help would be lost as more and more messages are added.

As the situation in Ukraine evolves, it's clear that recognised organisations are also struggling to capture information in a consistent, reliable manner to be effective. If you represent an organisation who would like to use NADIYA to help manage your humanitarian efforts, please send an email to: [Nadiya@KnockYourSocksOff.com](mailto:Nadiya@KnockYourSocksOff.com)

**IMPORTANT – This email address is only for the support of the NADIYA program. All emails not related to the technical or administrative specifics of NADIYA are automatically deleted.**

General support articles can be found here: [www.KnockYourSocksOff.com](http://www.knockyoursocksoff.com/)

(NB: In development)

# **PRE-REQUIISTES:**

1: You must have a PC (not a MAC)

2: You must have Microsoft Access installed (usually installed with Microsoft Office)

3: The database can be installed over a LAN but will require configuration. Please contact me for further information if you are considering using the program in a multi-user environment over a LAN.

4: The program is not designed for multiple Users over a WAN.

# **NOTE:**

**A:** There are many different versions of Microsoft Office, mixed with many versions of Microsoft Windows. Also, User PC's are also often protected with 3rd Party virus protection products, many different versions of drivers and User configurations which means it's possible that this program may not work on your PC without some configuration.

**B:** This program was written and uses Microsoft Access which is part of the Microsoft Office family. However, even Microsoft Office has settings which stop programs such as NADIYA from working unless some settings are configured in Microsoft Office. These settings are meant for your protection but you need to know how to change them to allow programs such as NADITA to run.

**C:** There's not currently enough resources to deal with individual cases but the common solutions can be found at [www.KnockYourSocksOff.com](http://www.knockyoursocksoff.com/)

### **SETUP:**

1: Create the following folder structure:

C:\TEMP\UKRDB\

2: Save the file NADYA.zip to your PC. Unzip it and place the files in the above folder. You should now have 2 files:

C:\TEMP\UKRDB\UKRBE.accdb

C:\TEMP\UKRDB\UKRFE.accdb

#### **STARTING THE DATABASE:**

1: Double click the following file:

C:\TEMP\UKRDB\UKR**FE**.accdb

### **IMPORTANT:**

In a perfect world, only one family would be registered in NADIYA. However, there are situations where this won't happen. For example:

On Day 1, a mother and her family are registered in NADIYA by a User. On Day 2, a different person of the same family calls and asks for their family to be registered in NADYIA. It's also possible these family members have registered with other organisations who are using NADIYA.

What's the solution?

The NADIYA User should try searching for the family before entering a new record.

Worst case scenario is that you have the same family in NADIYA twice. As Users work through the records it should soon become apparent that a family has two entries. Once all details have been combined into a single entry, the duplicate record can be removed.

# **USING THE DATABASE:**

1: From the main screen, start by clicking the *Host* tab and then the *Browse* button. (Note: A selection of dummy records are pre-loaded as an example). You now have multiple ways to filter and find the records you need.

2: You can filter and search for records in 3 ways:

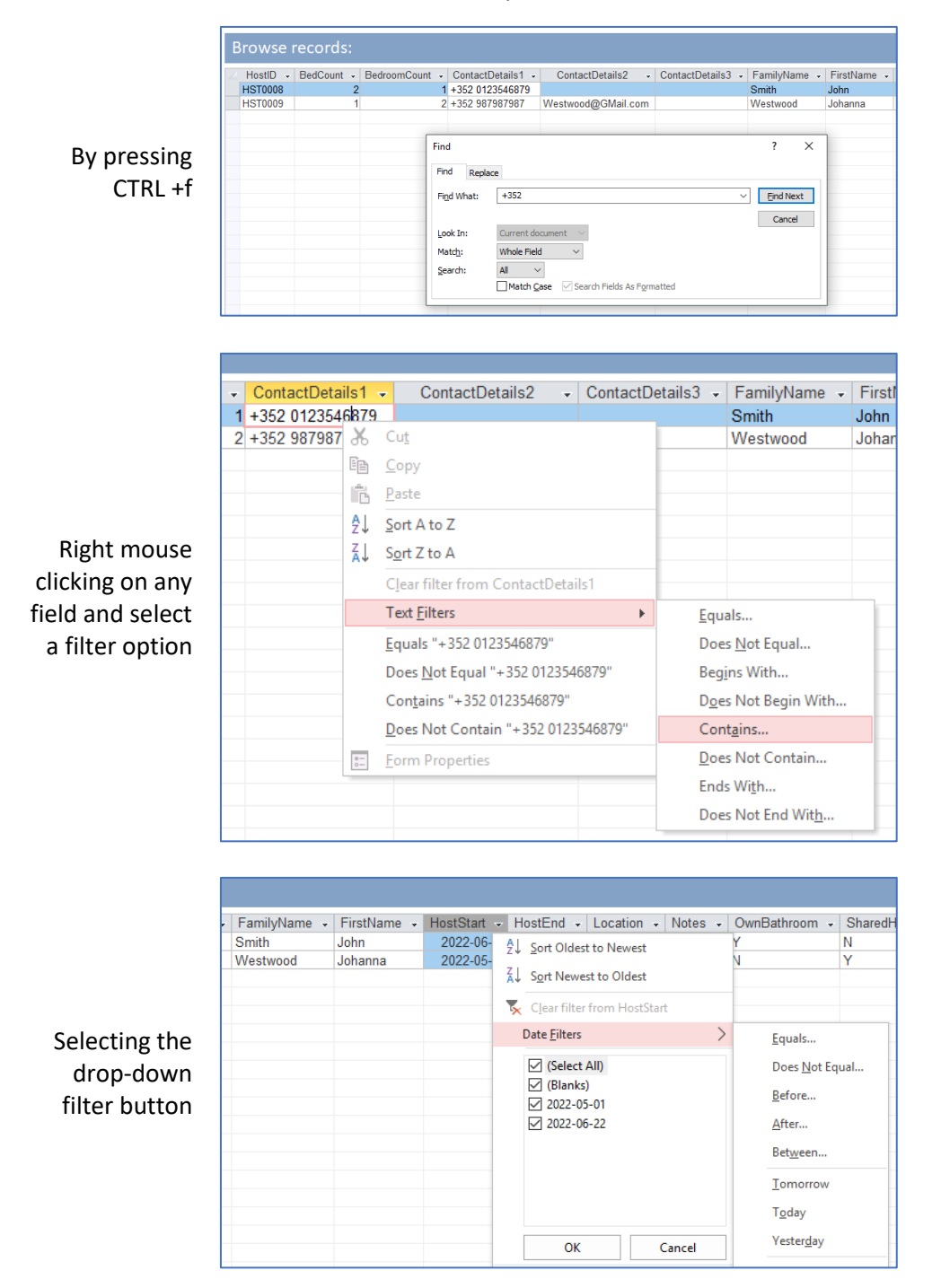

3: When you have found the record you want to use, select it and press the '*Load selected record*' button:

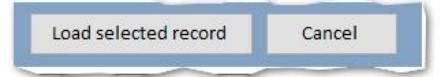

4: After the record loads you can look at the fields, change the values, add a new record etc as you would with any program.

# **SCREENSHOTS:**

# 5: The hosts form:

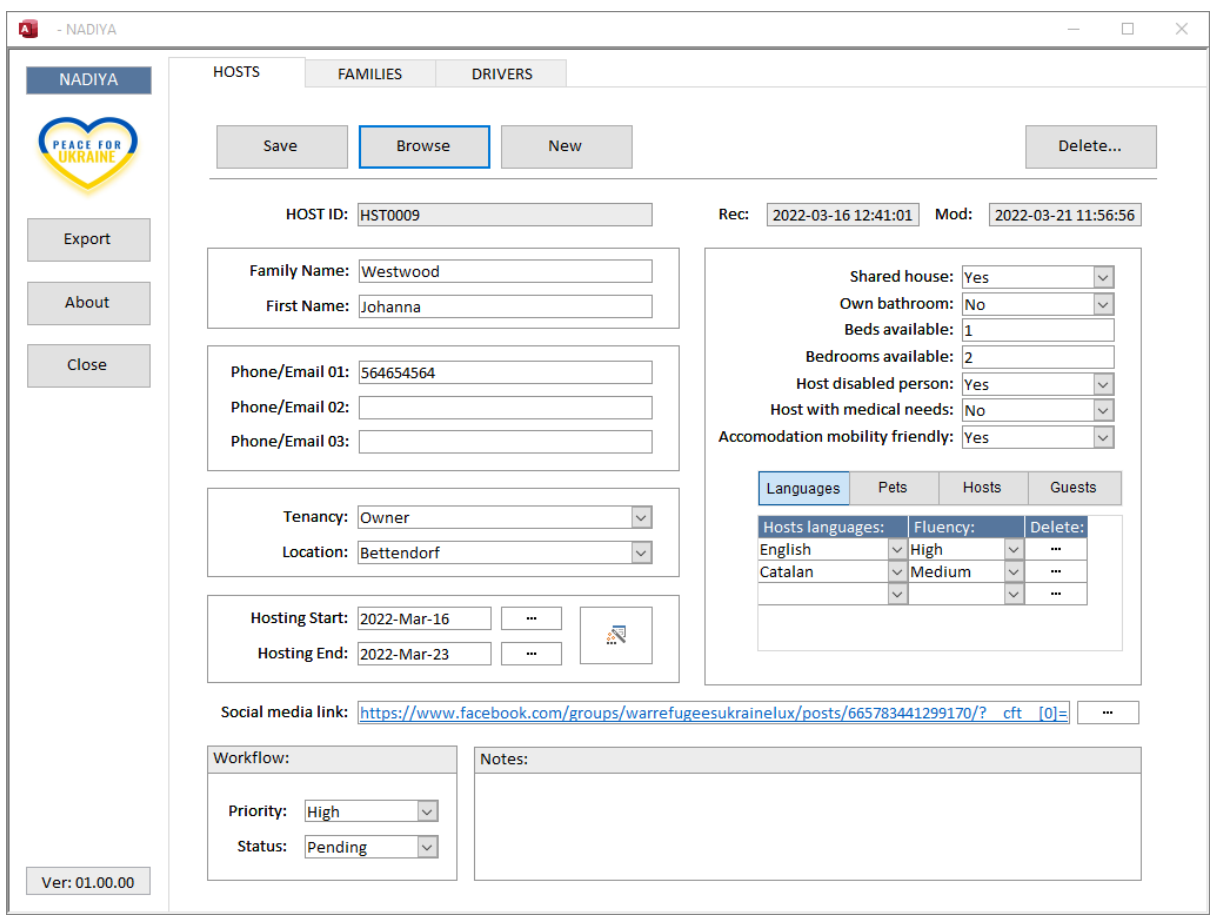

#### 6: The families form:

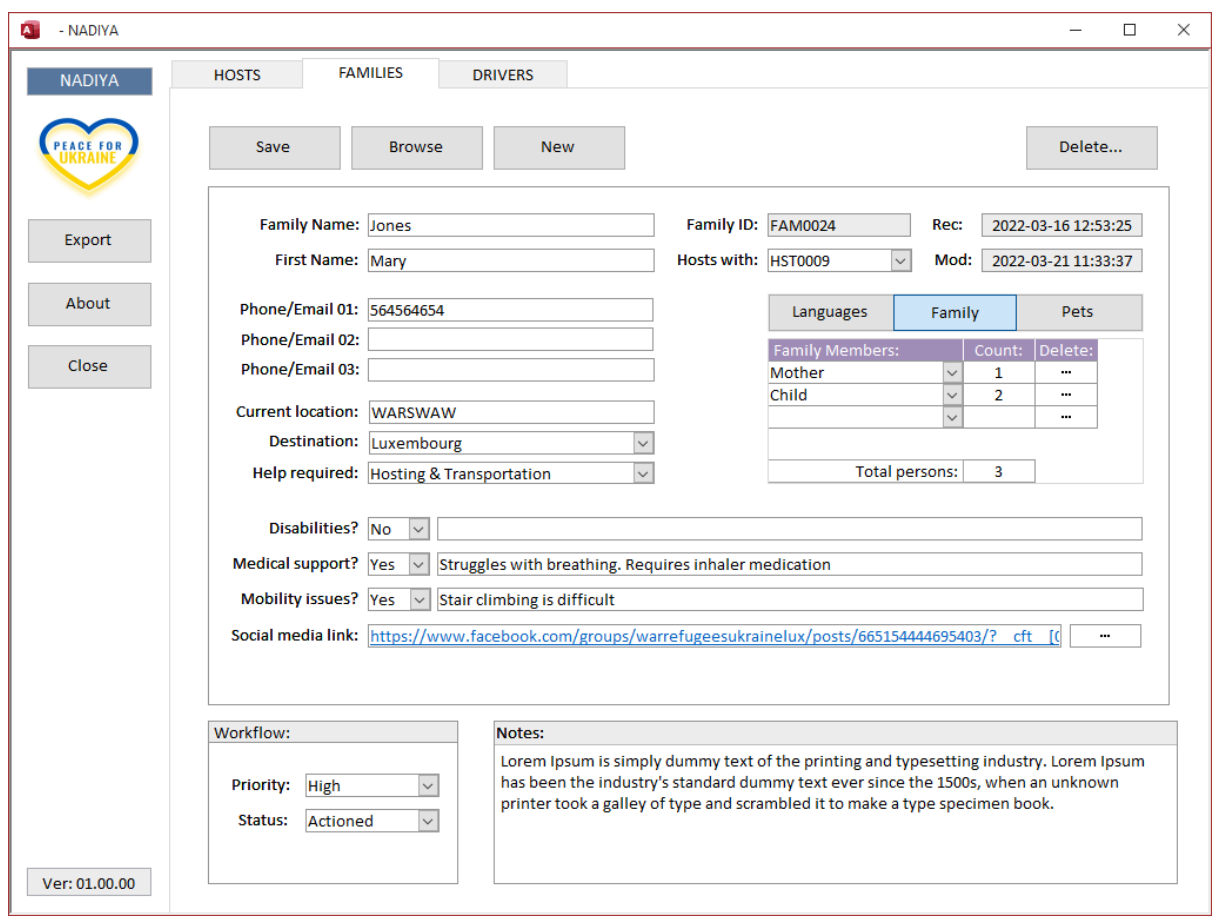

7: Aside from the details on the main form, the database allows you to add multiple records for languages, pets, host and family details:

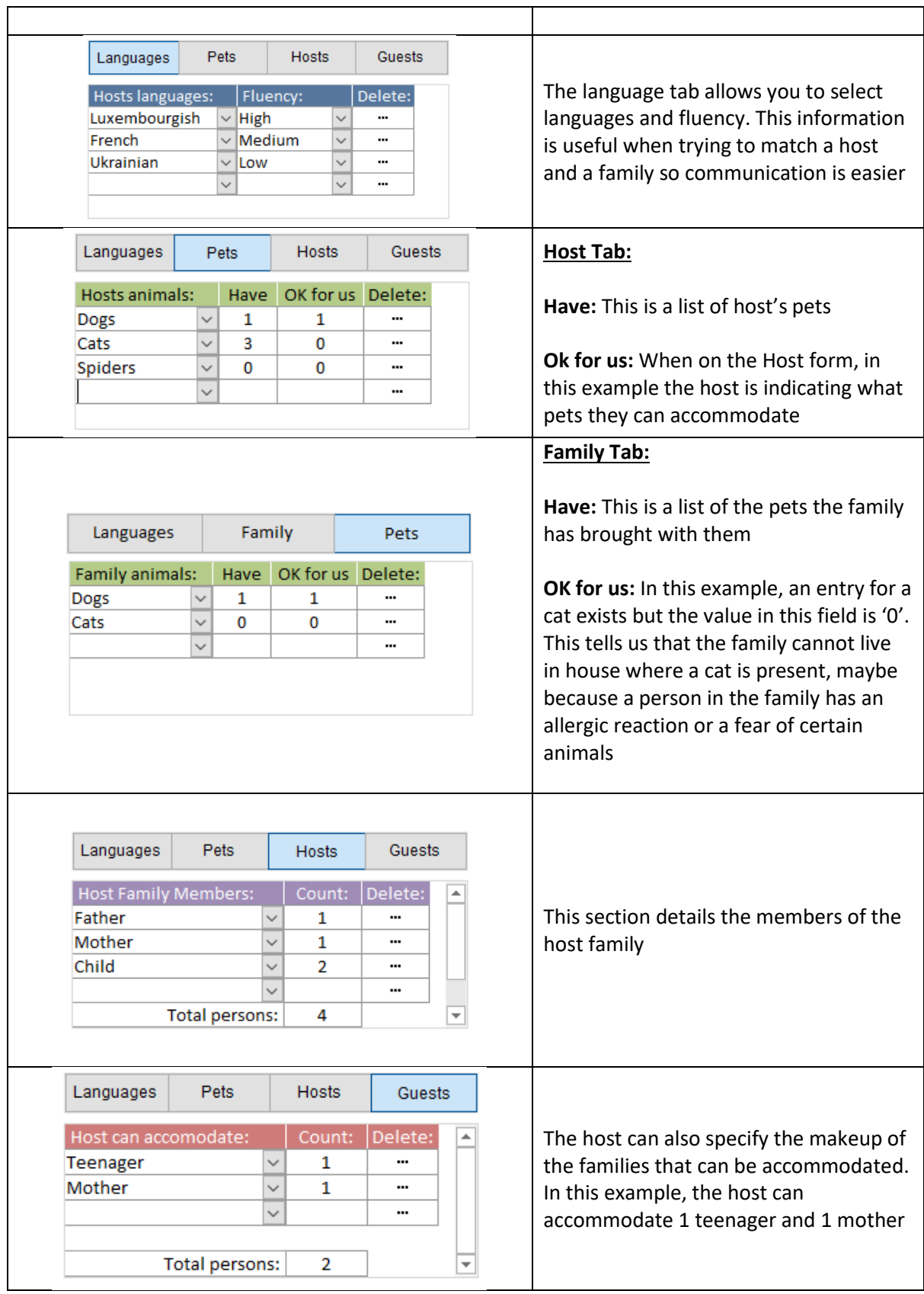

#### **ADDING SOCIAL MEDIA COMMENTS:**

You can add a link from Facebook to the database:

1: Right-mouse click the time indicator on the Facebook post:

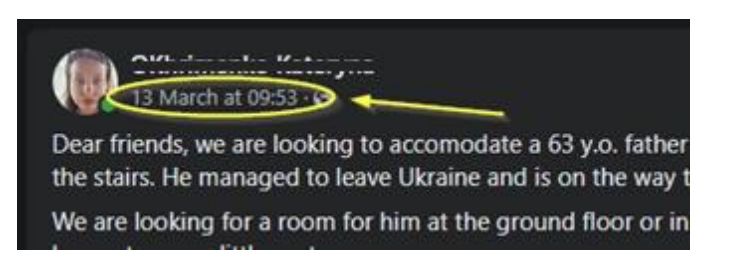

2: Click the '*Copy link address*' option

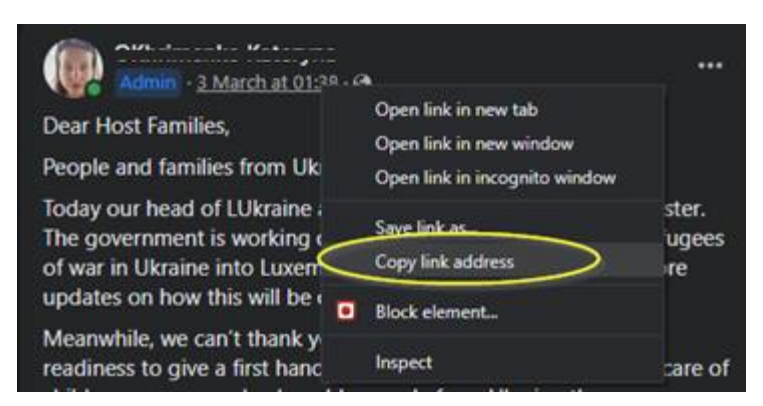

3: Use Ctrl +V to paste the link into the 'Social media link' field (1). Click the button (2) to follow the link back to the original source.

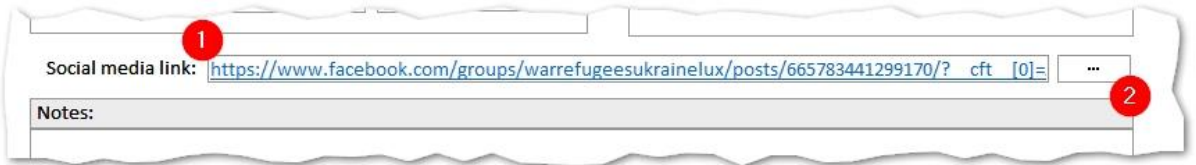

**Note:** Many families are using social media as a major point of contact with other countries and humanitarian organisations. This is a very useful contact point if available to add to the database.

#### **WORKFLOW:**

To assist with workflow, you can assign the following values to records

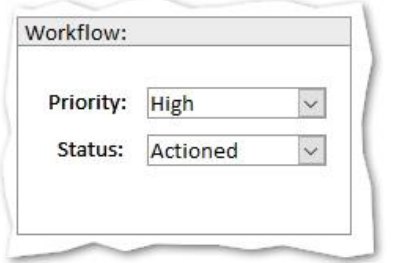

**Priority:** High, Medium, Low

**Status:** Actioned, Pending

You can then browse and filter records with these values to search for cases outstanding and by priority.

# **EXPORT DETAILS:**

(NB: Fields in red are aligned between Host and Family to facilitate matching)

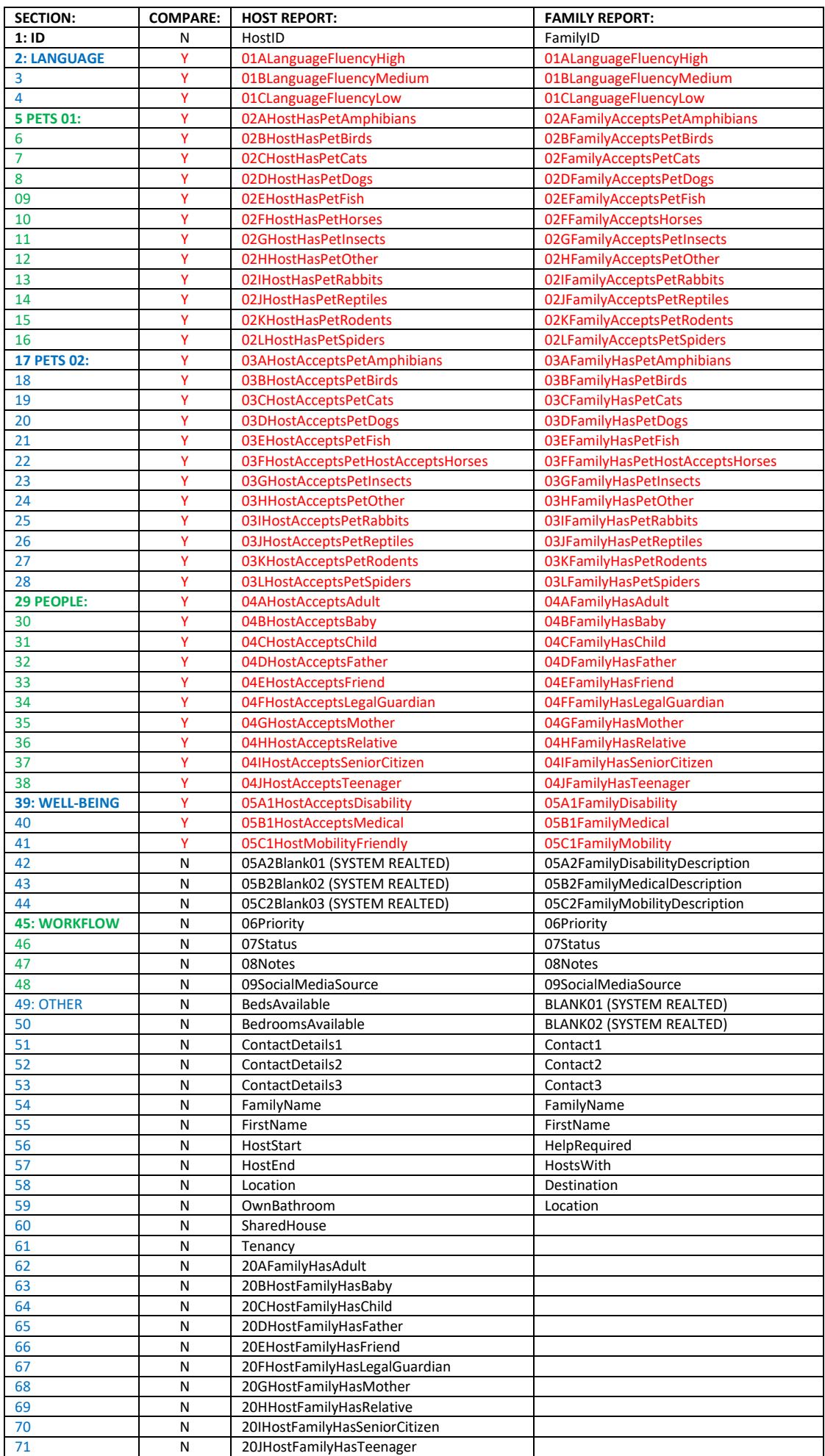

# **USING THE DATA EXPORTS TO MATCH HOSTS AND FAMILIES:**

The data exports have been designed so columns detailing what the host can accept, align with what the family needs (see fields highlighted in red in Export Details table). Below is an example of field alignment between the two data exports:

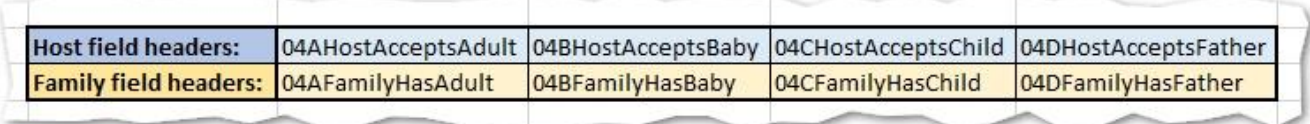

# 1: Export data for Hosts and Families

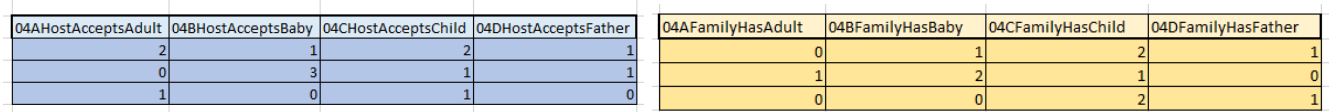

# 2: Combine both exports in Excel (Colour each dataset for easy reference)

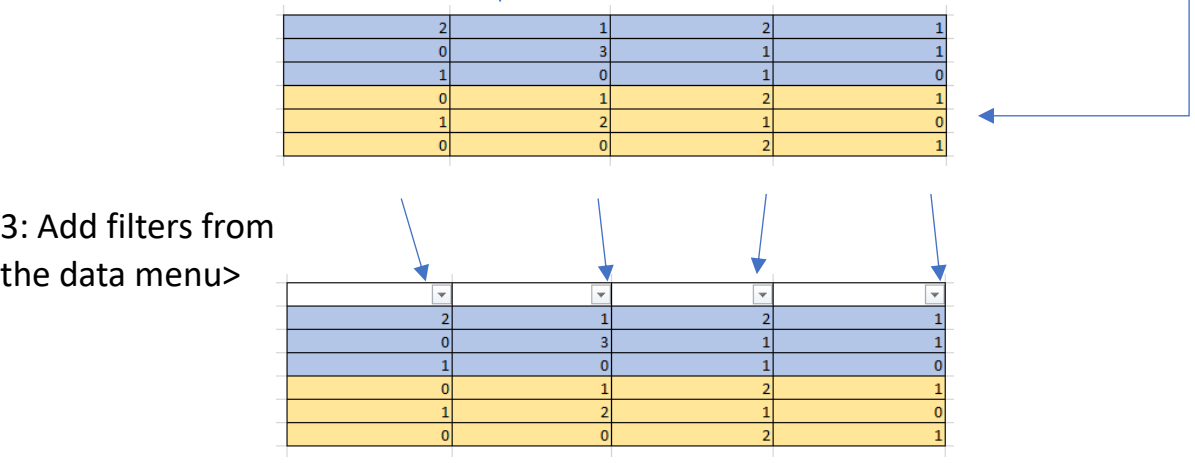

# 4: You can now filter records to match requirements between hosts and families

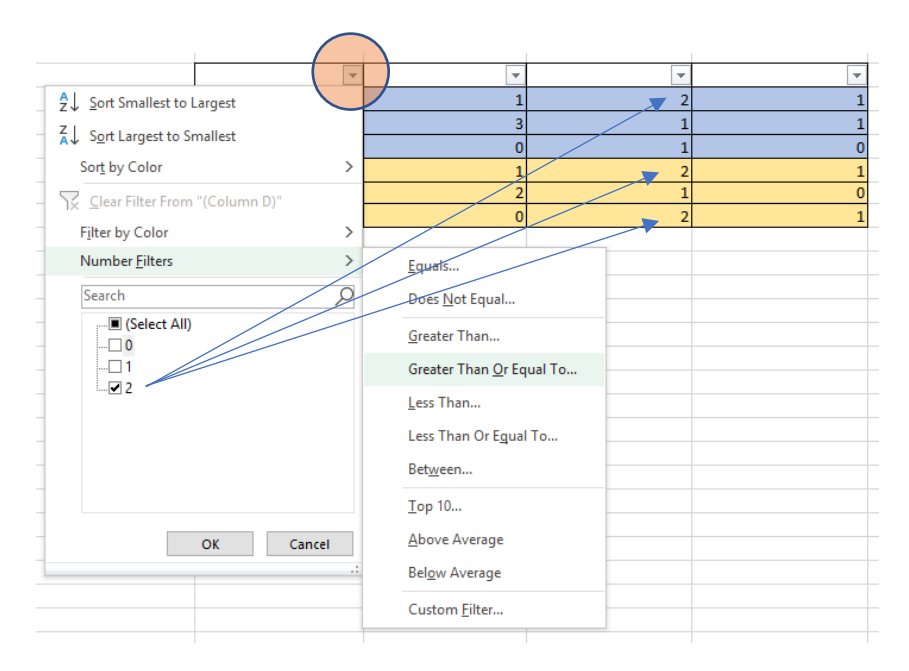

# **FILE EXPORT DETAILS:**

# **1: File naming convention:**

**EXAMPLE:** NADIYA\_HOST\_2022MAR12\_154723.csv

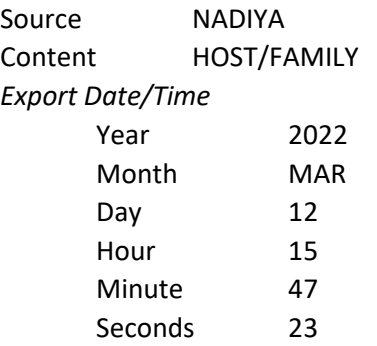

Format CSV (Quote delimited, comma separated values)

# **2: Technical:**

There are 3 fields at the end of each row in each data export that helps to uniquely identify records:

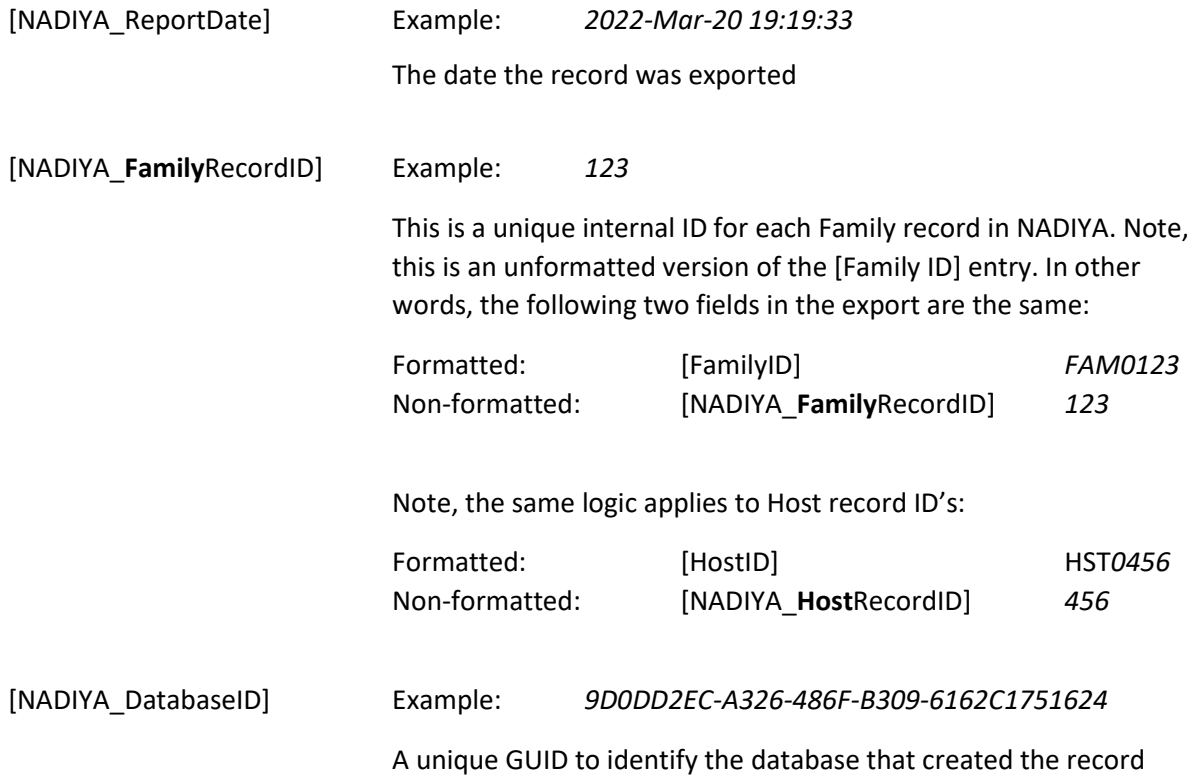